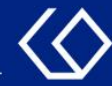

# **HISinOne** Veranstaltungen vormerken

#### für den Stundenplan

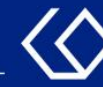

# Der Stundenplan

- Im Stundenplan finden Sie Ihre persönlichen vorgemerkten und belegten Veranstaltungen, Termine von angemeldeten Prüfungen und mögliche Terminüberschneidungen.
- Sie sehen im Stundenplan auf einen Blick die Termine, Uhrzeiten und Räume Ihrer Veranstaltungen.
- Sie können im Stundenplan innerhalb der Belegfristen vorgemerkte Veranstaltungen belegen oder belegte Veranstaltungen abmelden.

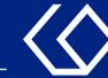

## Vormerken von Veranstaltungen

- Nach Freigabe des Vorlesungsverzeichnisses können Sie Ihre Veranstaltungen für das kommende Semester planen. Hierfür können Sie gewünschte Veranstaltungen für Ihren Stundenplan vormerken.
- Eine Vormerkung ist keine Belegung! Sobald die Belegfrist beginnt, müssen Sie die Veranstaltung trotzdem noch belegen. Die Vormerkung dient lediglich der Planung des bevorstehenden Semesters.
- Es gibt drei Möglichkeiten, wie Sie Veranstaltungen für Ihren Stundenplan vormerken können: über die Veranstaltungssuche (1), über das Vorlesungsverzeichnis (2) oder über den Studienplaner (3).

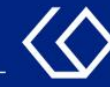

#### Klicken Sie im Menü auf 'Studienangebot' und dann auf 'Veranstaltungen suchen'.

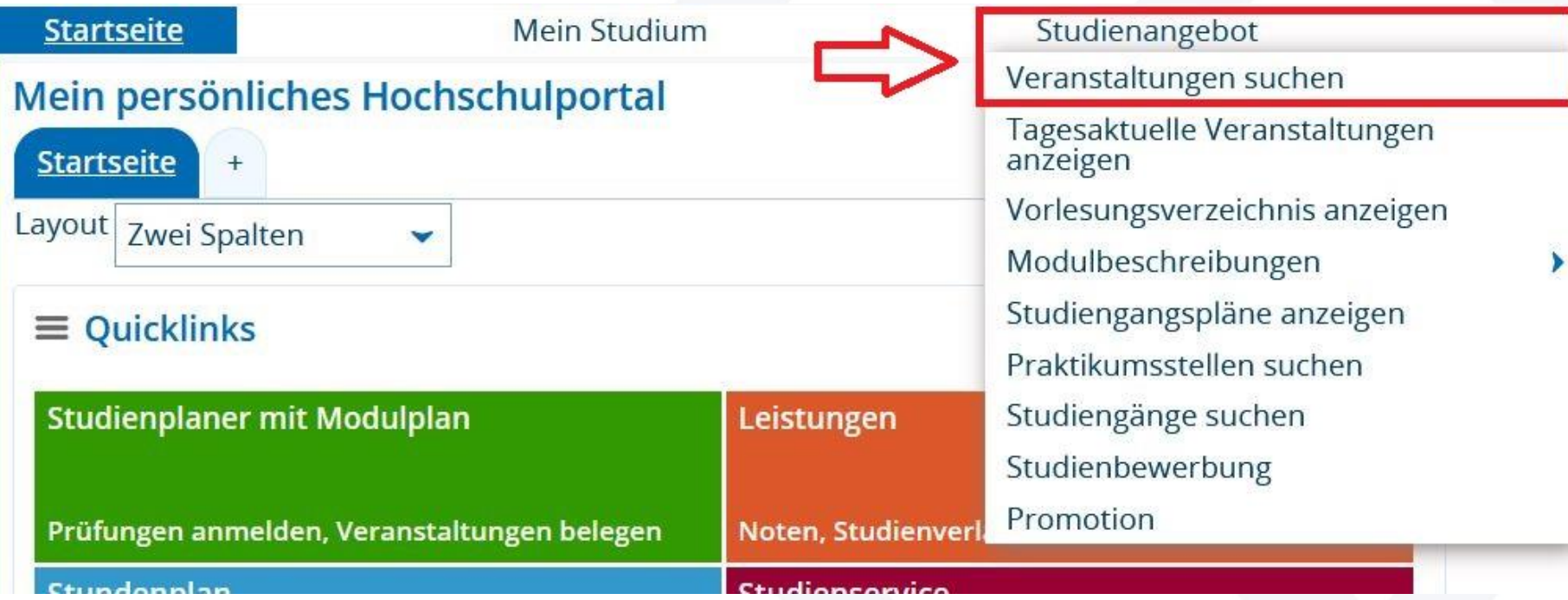

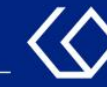

- Geben Sie den Namen der Veranstaltung oder den/die Dozent/-in im Suchfeld ein. Achten Sie darauf keine Rechtschreibfehler zu machen.
- Wählen Sie das richtige Semester aus.
- Klicken Sie unten links auf 'Suchen'.

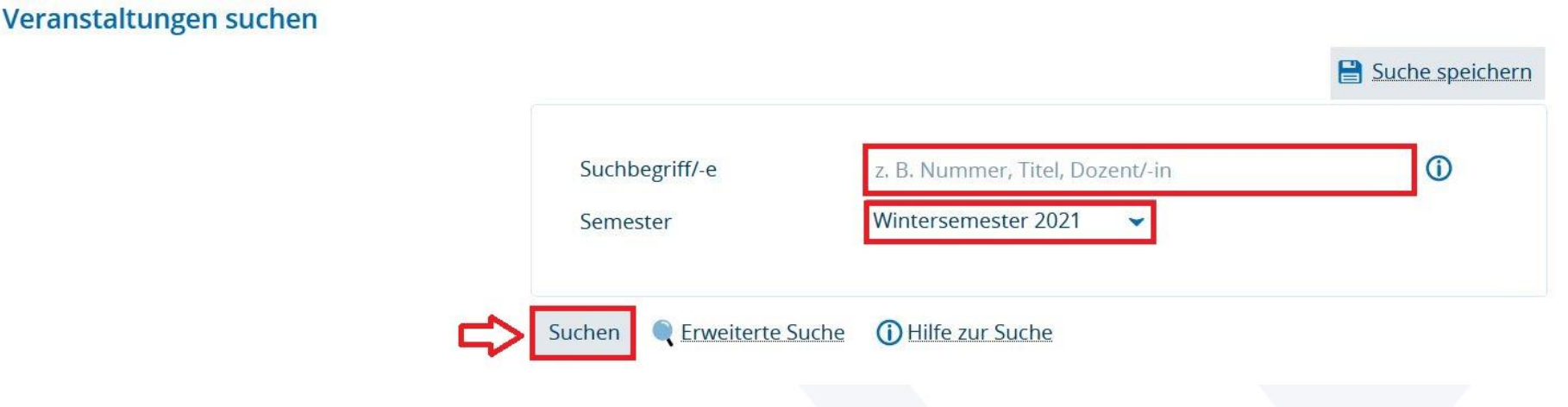

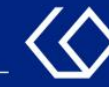

- Wenn Sie den Veranstaltungstitel richtig eingegeben haben, erscheint nun die gesuchte Veranstaltung.
- Klicken Sie nun auf den Titel der Veranstaltung.

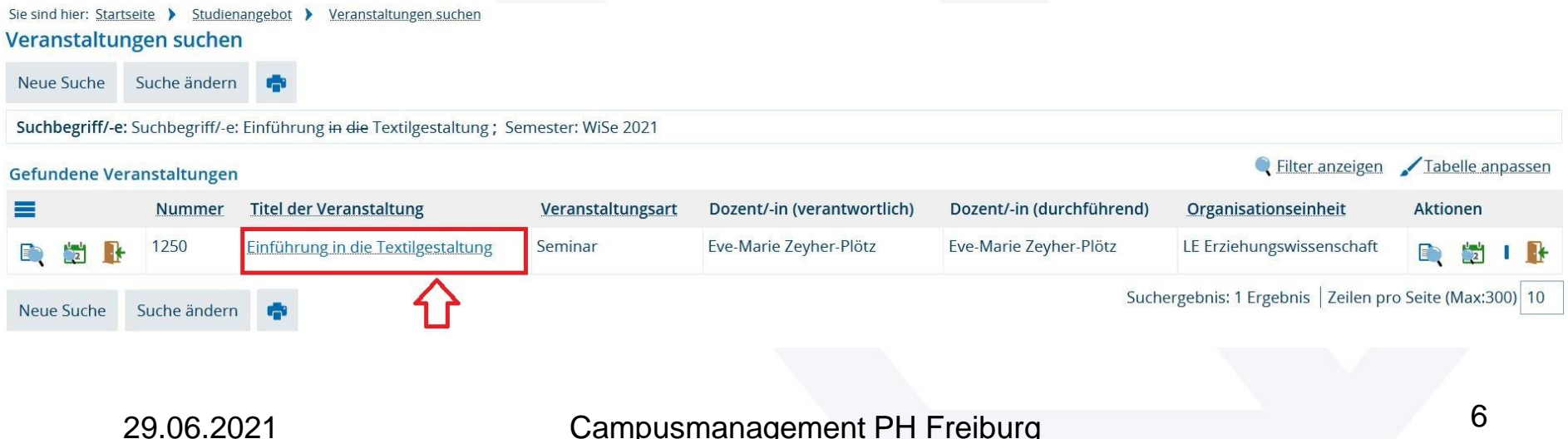

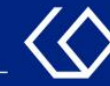

Klicken Sie nun oben auf den Reiter 'Parallelgruppen / Termine' und anschließend links auf 'Für Stundenplan vormerken'.

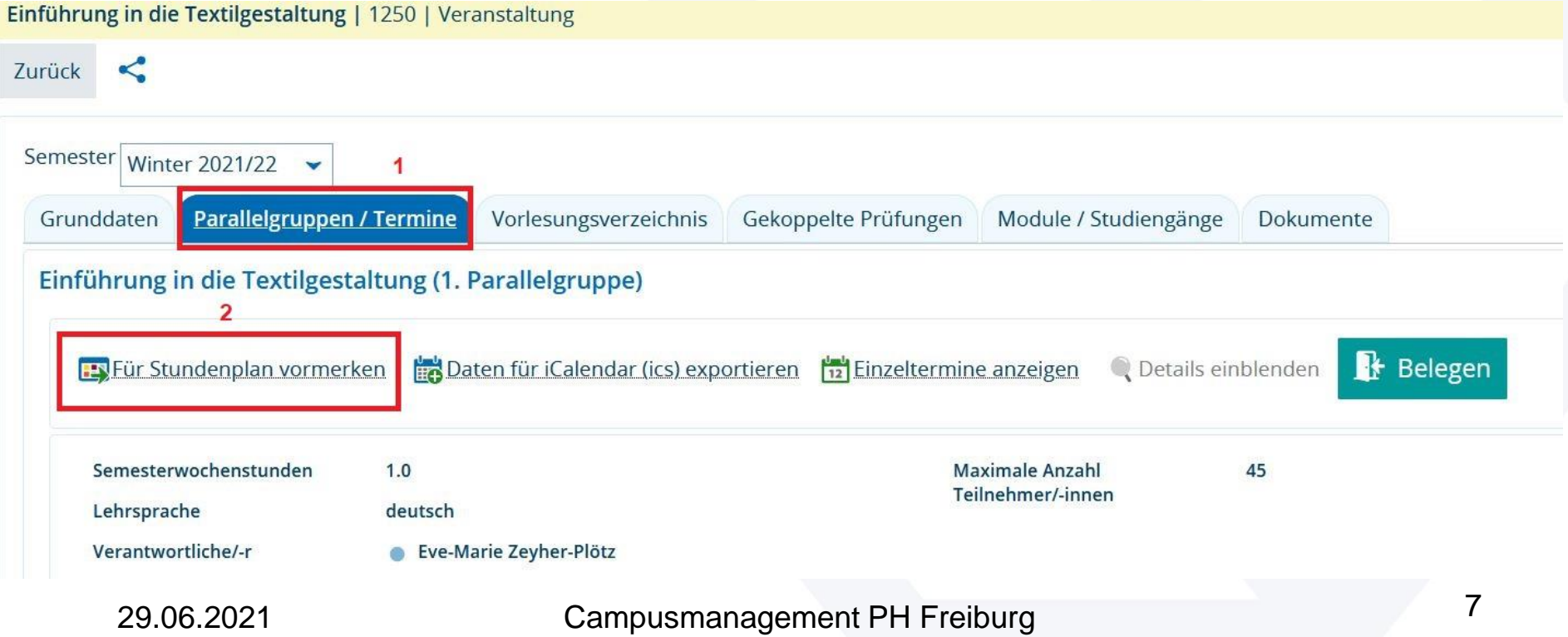

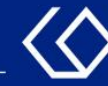

#### 2. Vormerken über das Vorlesungsverzeichnis

Klicken Sie im Menü auf 'Studienangebot' und dann auf 'Vorlesungsverzeichnis anzeigen'.

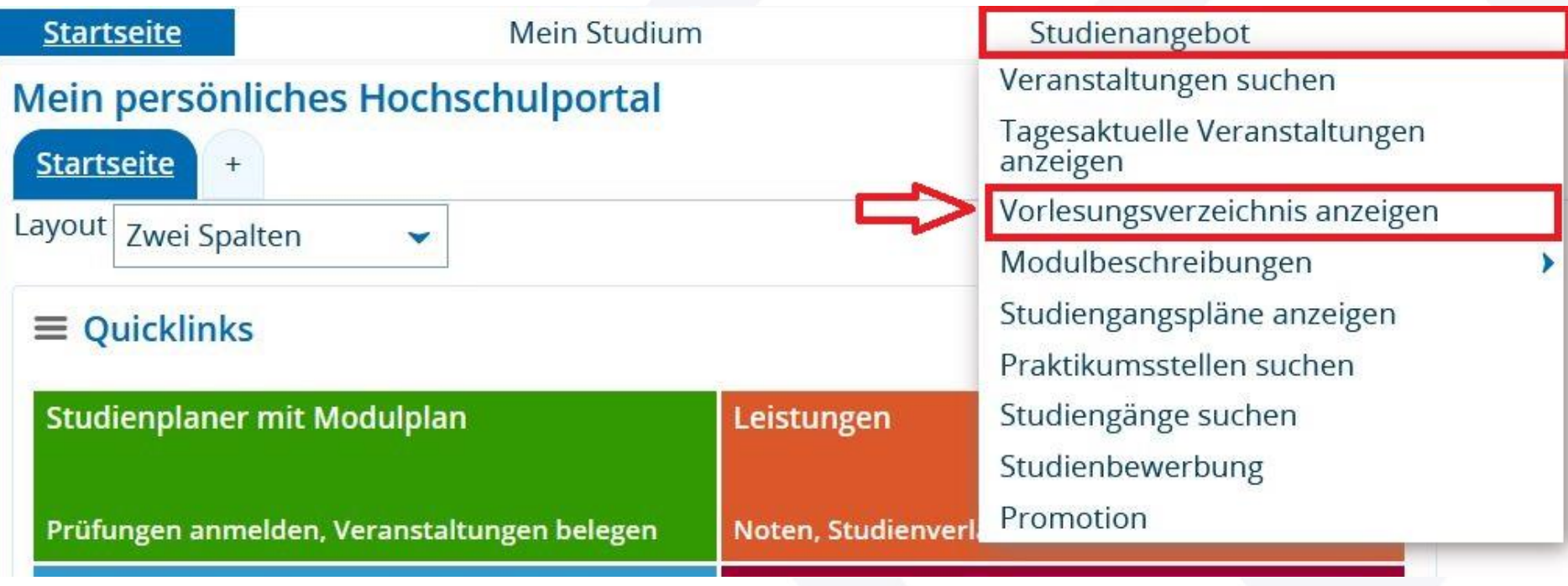

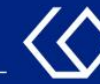

### 2. Vormerken über das Vorlesungsverzeichnis

- Klappen Sie das Vorlesungsverzeichnis mit den '+'-Symbolen soweit aus bis Sie den Veranstaltungstitel der Veranstaltung sehen, die Sie vormerken möchten.
- Klicken Sie dann auf den Veranstaltungstitel.

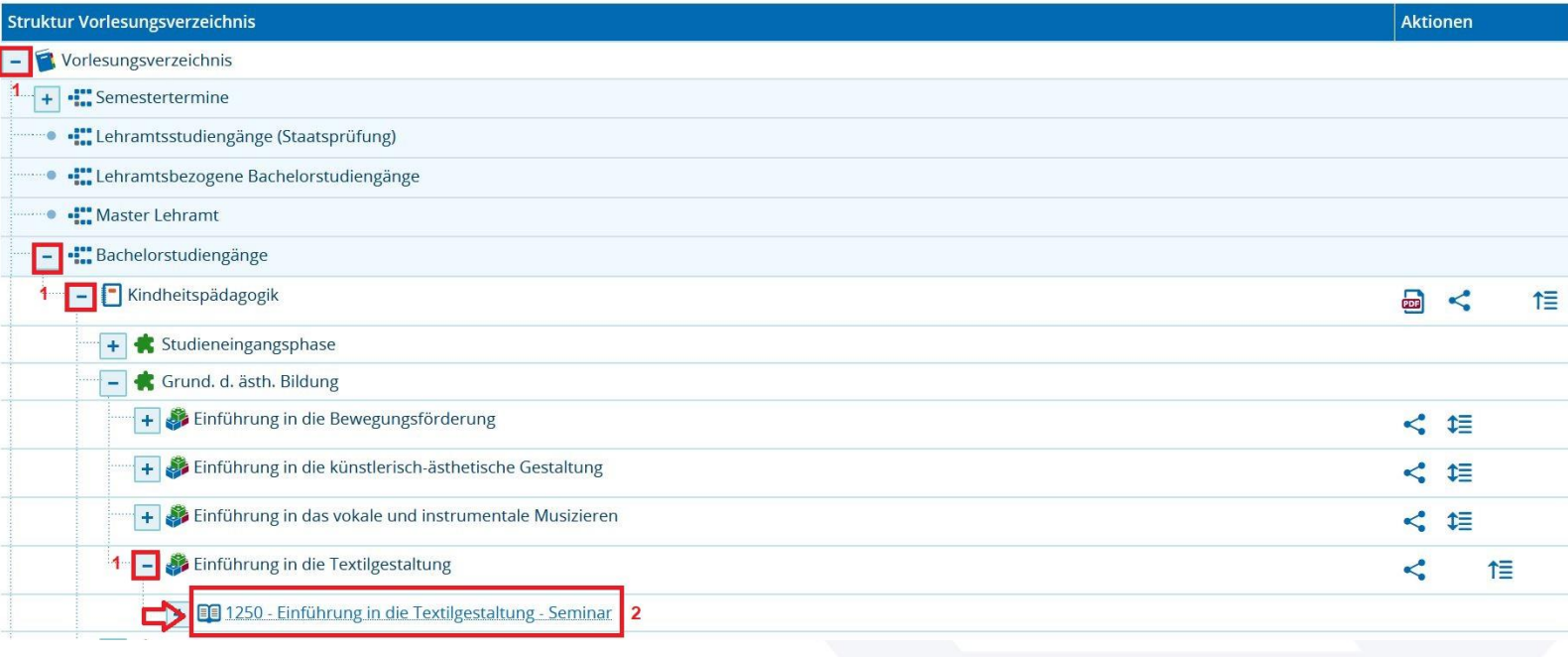

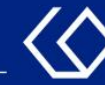

#### 2. Vormerken über das Vorlesungsverzeichnis

Klicken Sie nun oben auf den Reiter 'Parallelgruppen / Termine' und anschließend links auf 'Für Stundenplan vormerken'.

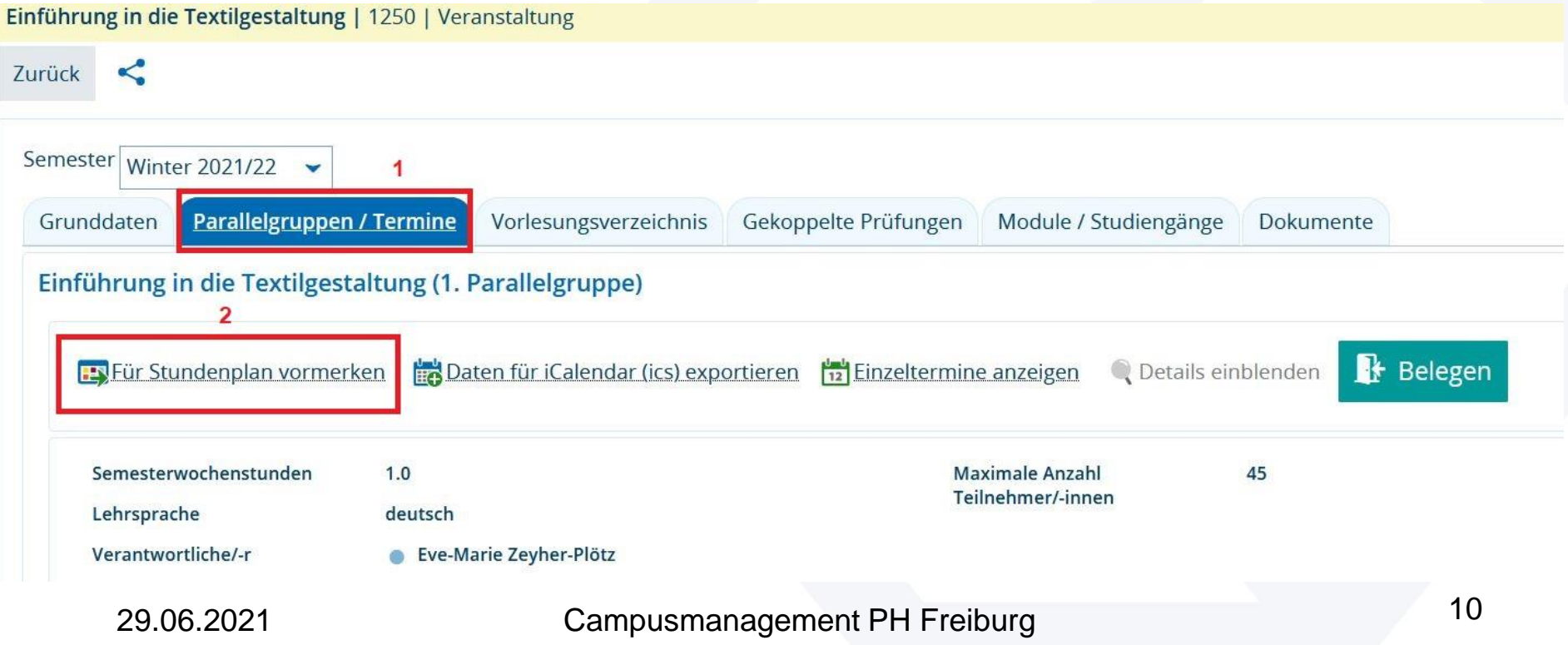

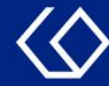

#### 3. Vormerken über den Studienplaner

Klicken Sie im Menü auf 'Mein Studium' und dann auf 'Studienplaner mit Modulplan'.

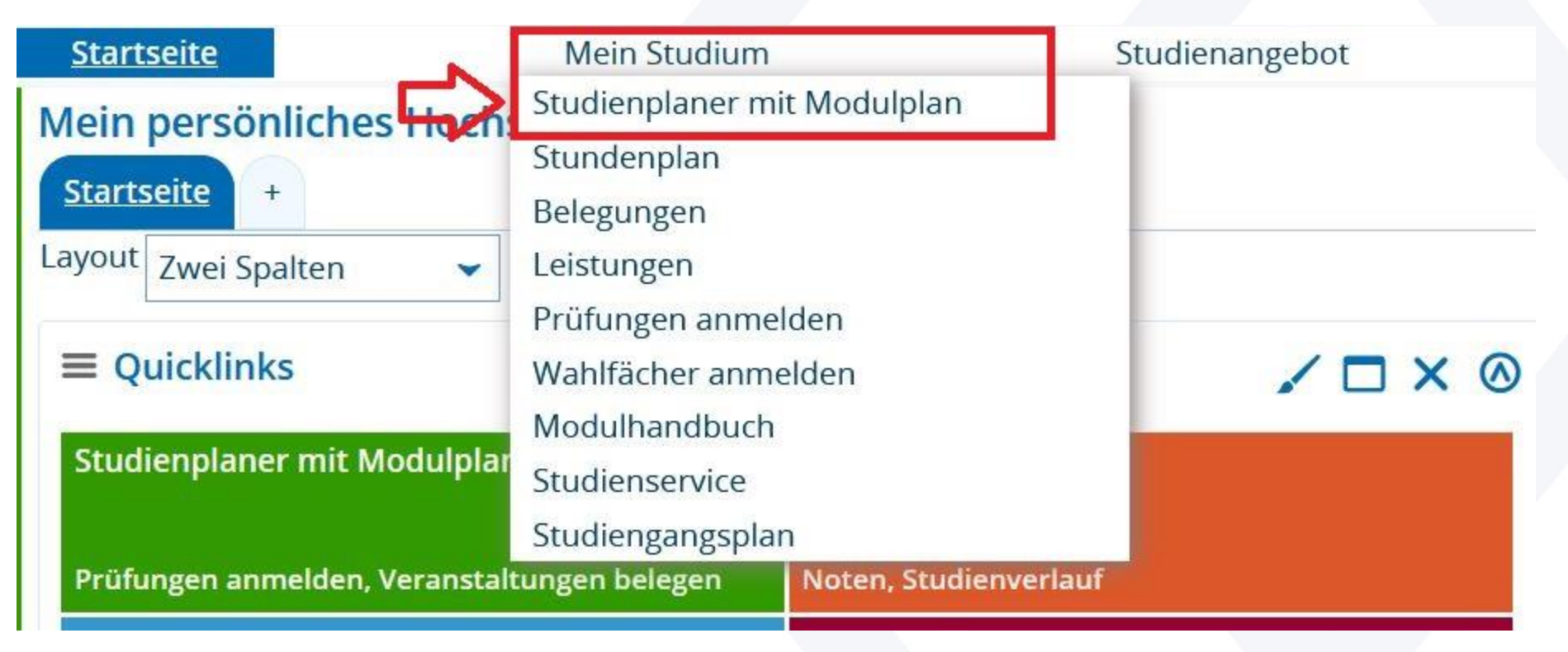

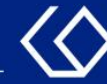

#### 3. Vormerken über den Studienplaner

- Klappen Sie den Studienplaner mit den '+'-Symbolen soweit aus bis Sie den Veranstaltungstitel der Veranstaltung sehen, die Sie vormerken möchten.
- Klicken Sie dann auf den Veranstaltungstitel.

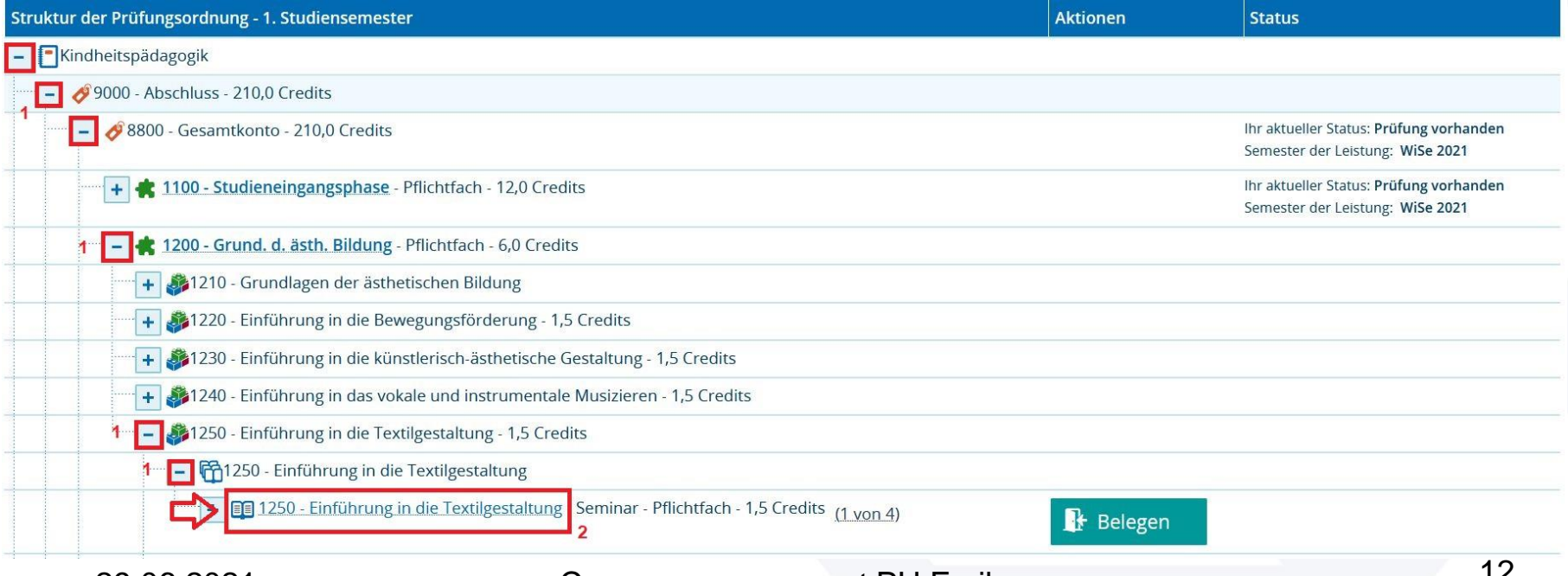

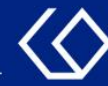

#### 3. Vormerken über den Studienplaner

#### Klicken Sie nun oben auf den Reiter 'Parallelgruppen / Termine' und anschließend links auf 'Für Stundenplan vormerken'.

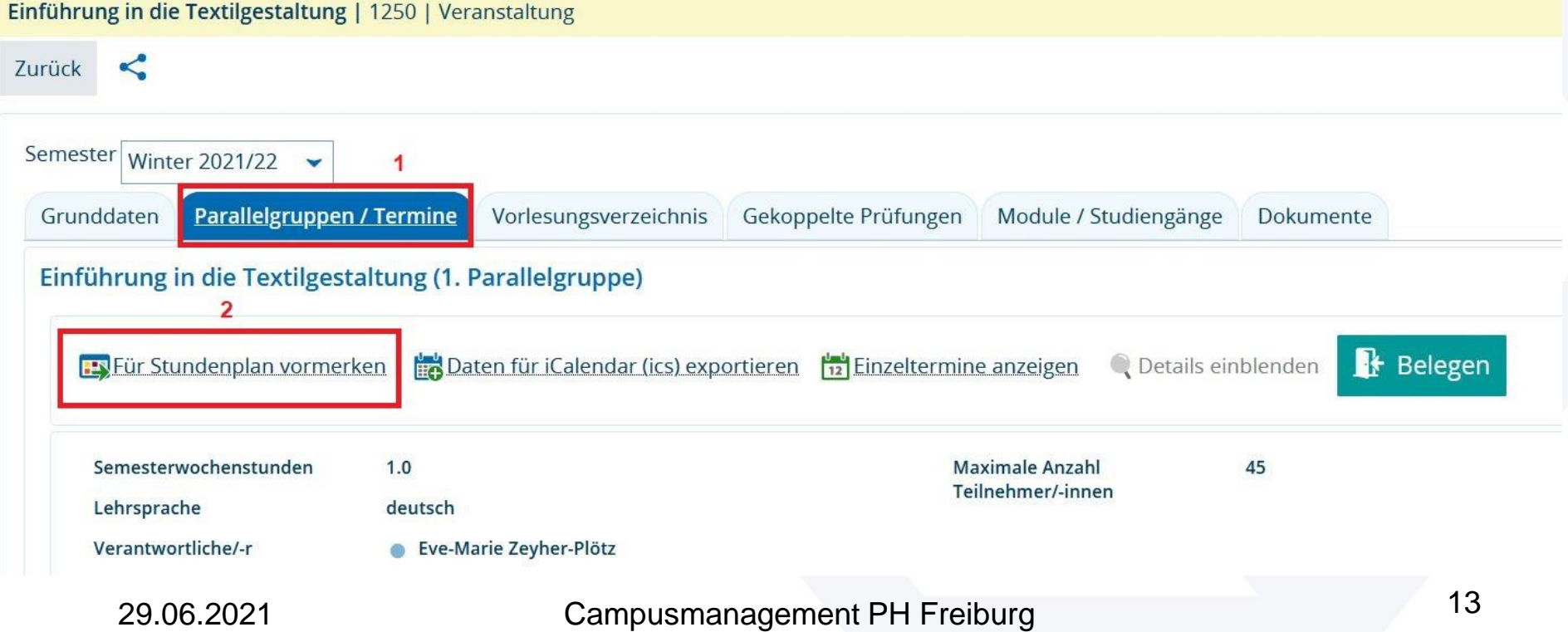

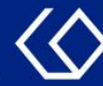

## Entfernung der Vormerkung

An der gleichen Stelle, wo Sie die Veranstaltung vorgemerkt haben, können Sie die Vormerkung auch wieder entfernen.

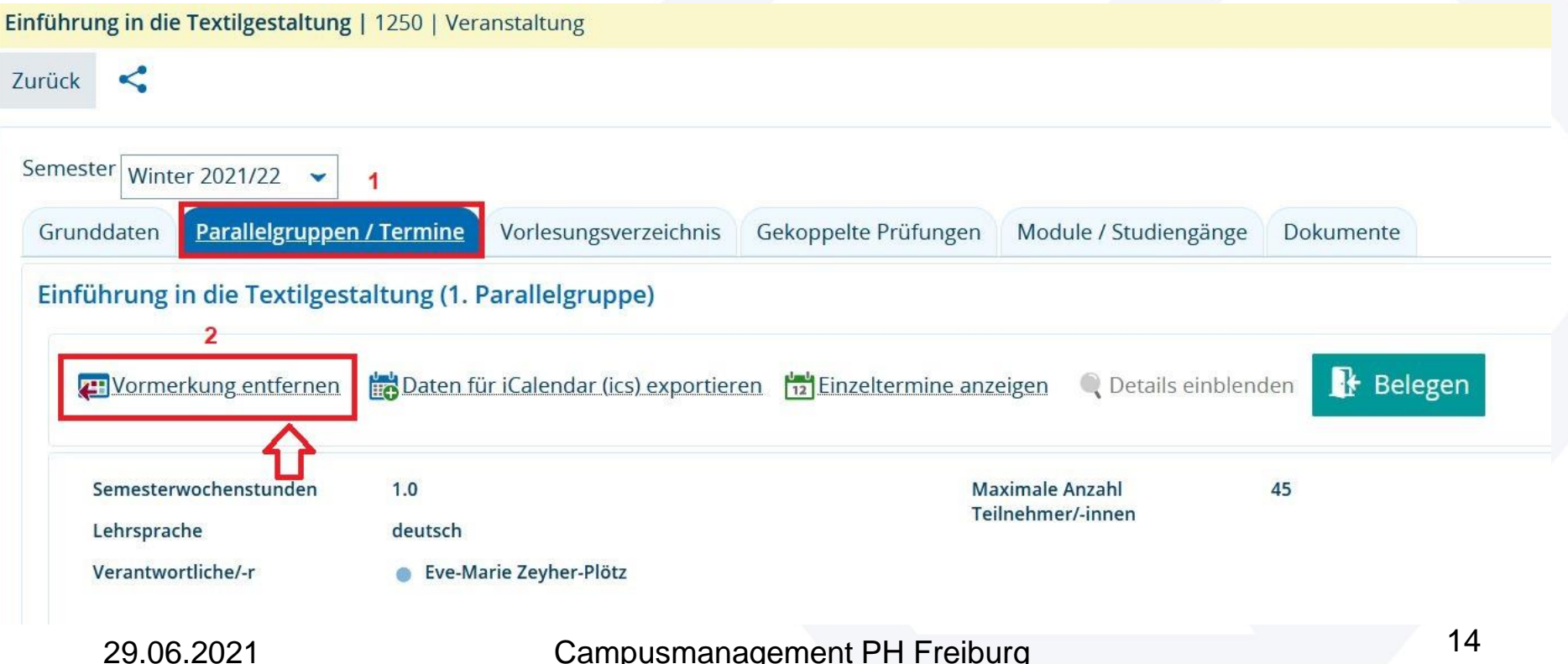

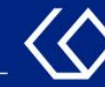

# Noch Fragen?

- Schauen Sie zunächst auf unserem [HISinOne-Wiki](https://wiki.ph-freiburg.de/!hisinone/studierenden_infos), ob Ihre Fragen dort geklärt werden können.
- Auf dem [HISinOne-Wiki](https://wiki.ph-freiburg.de/!hisinone/studierenden_infos) finden Sie zahlreiche Informationen und Anleitungen rund um das Campusmanagementsystem HISinOne.
- Sollten Sie darüber hinausgehende Fragen zum Thema Veranstaltungs- und Prüfungsmanagement über HISinOne haben, wenden Sie sich bitte per E-Mail an: [belegverfahren@ph-freiburg.de](mailto:belegverfahren@ph-freiburg.de)